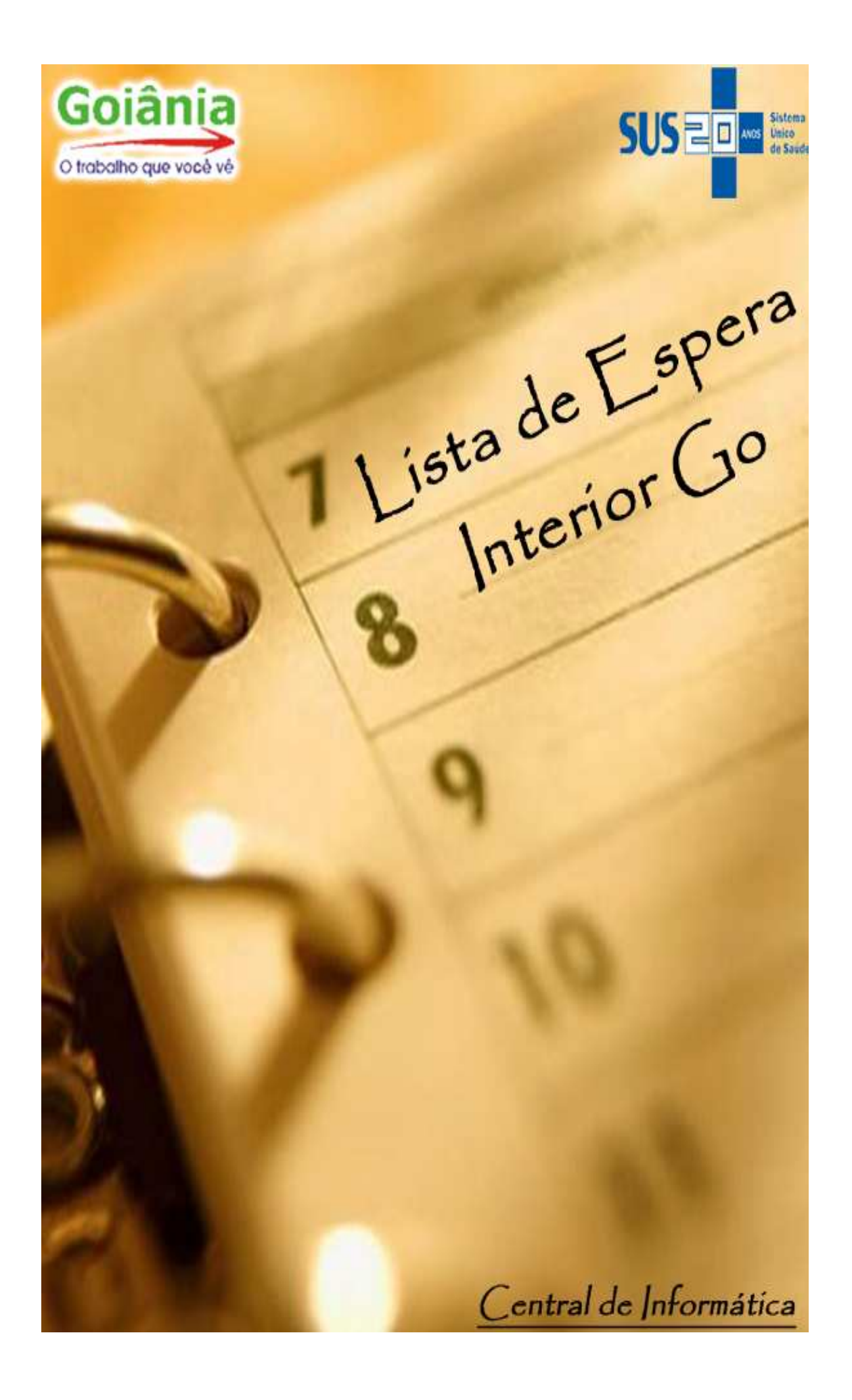

## **Introdução**

 Sistema desenvolvido com o objetivo de agilizar e controlar o fluxo de solicitações de consultas especializadas dos municípios, automatizar o agendamento de consultas para diversas especialidades oferecidas por Goiânia sejam elas: Públicas, filantrópicas e ou particulares. E trazer a gestor um instrumento de controle das demandas e ofertas juntamente com a pactuação entre municípios.

 O sistema está disponível na página da Prefeitura de Goiânia (www.goiania.go.gov.br). Logo após a exibição da página principal deve-se seguir o seguinte caminho: Empresas > Saúde > Lista de Espera, conforme exemplo abaixo.

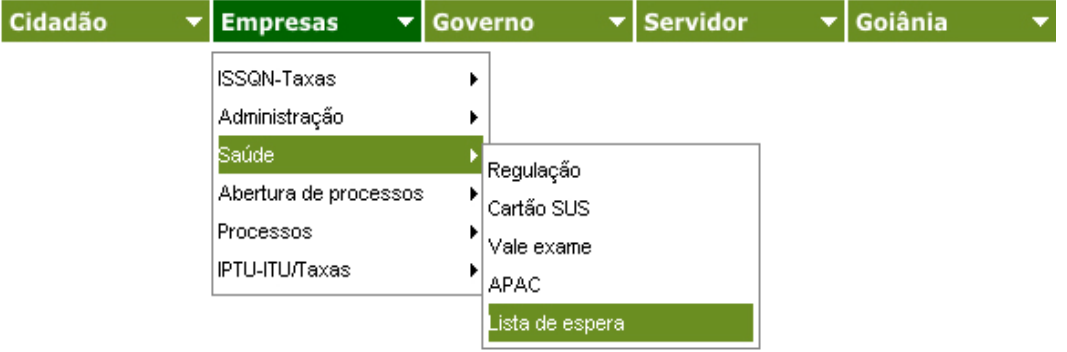

#### **Usuário e Senha**

 Após a localização da página inicial do sistema (figura a baixo), o usuário e a senha devem ser informados, logo após o 1º login poderá ser alterada a senha.

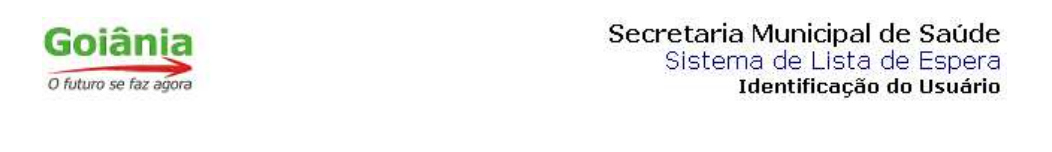

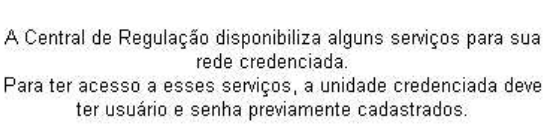

**SISTEMA DE LISTA DE ESPERA** 

Fone: (62) 3524-1580

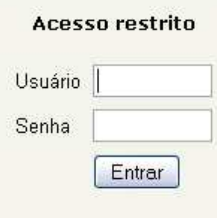

# **Pagina Inicial do Sistema**

Disponibiliza todos os menus do Sistema;

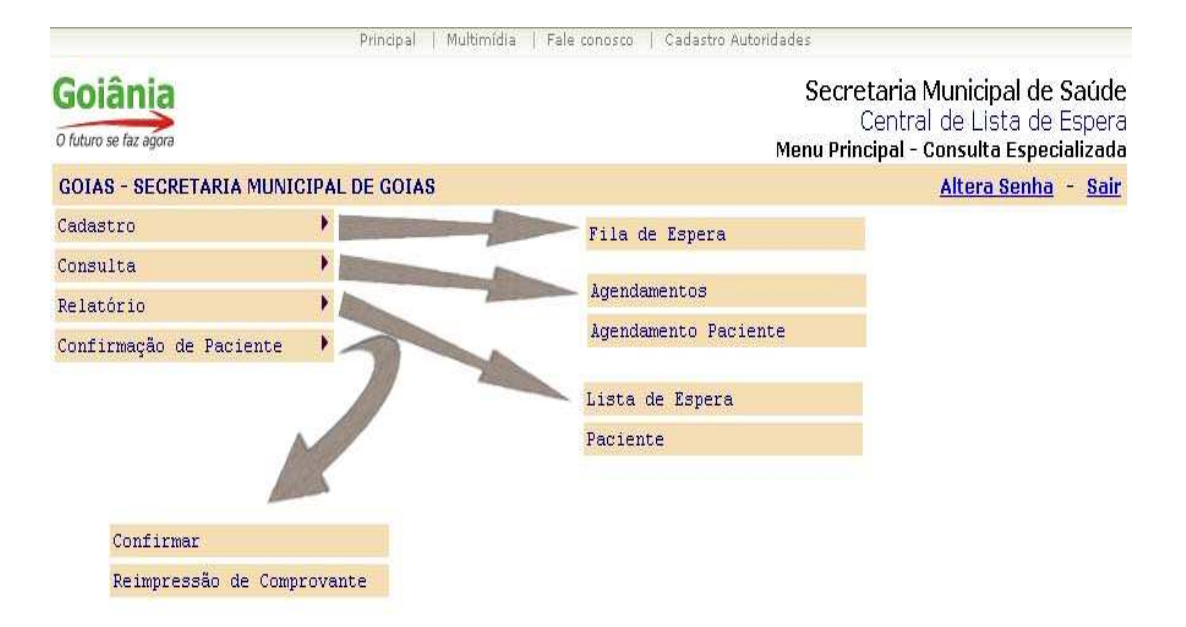

# **Cadastro – Fila de Espera**

Para efetuar o cadastro deve-se clicar no botão **Buscar**, será carregada uma nova janela onde serão informados os dados do paciente, conforme abaixo:

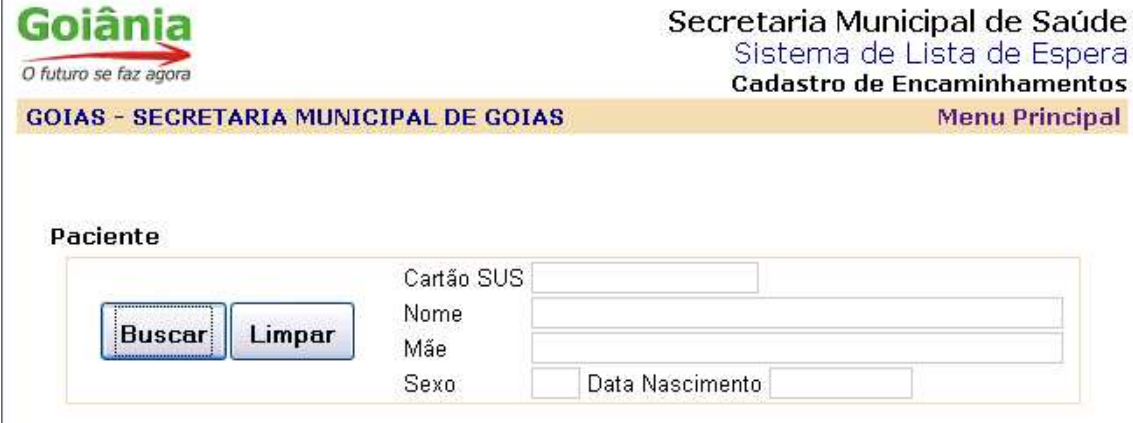

 Informa-se o sexo do paciente, data de nascimento seguido do nome e parte do sobrenome, após informar os dados clicar no botão consultar localizado à direita da tela.

Caso o paciente tenha cadastro todos os dados referentes ao paciente serão carregados abaixo.

 Paciente sem cadastro poderá ser feita a inclusão desde que, o município seja o mesmo da secretaria solicitante.

 Em situações onde o paciente tenha cadastro porém com município de residência diferente, estará habilitada a possibilidade de alteração dos dados residenciais.

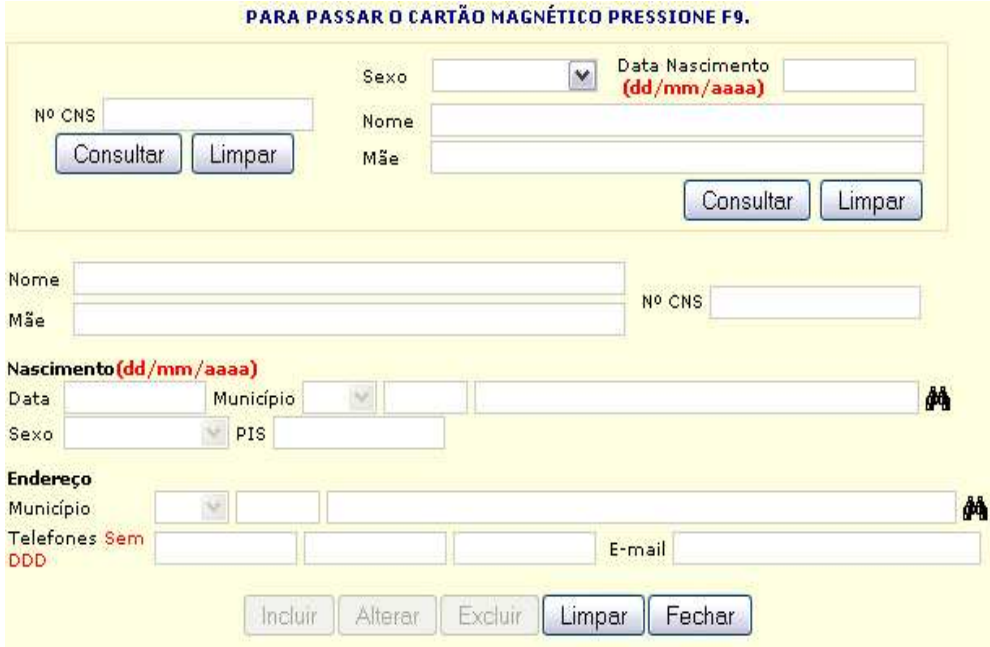

 Feito o cadastro do paciente ou alterado os dados de paciente já cadastrado clicar no botão fechar;

 **Note** que os dados do pacientes foram carregados na tela principal, forneça a especialidade que o paciente necessita de atendimento e em seguida clicar no binóculo à frente para que carregue o código da especialidade; Abaixo do campo especialidade visualizamos o botão consultar, que faz uma pesquisa para diagnosticar se o paciente a ser cadastrado já possui cadastro na lista de espera para outros municípios e também para o município que está realizando a solicitação**;**

Caso o paciente não tenha cadastro, os demais campos abaixo estão habilitados para a inserção dos dados.

**HDA:** Histórico de doenças atuais;

**Exames:** Paciente tem em posse algum exame que justifique a especialidade indicada. **Prioridade:** Define a prioridade do atendimento da fila do seu município.

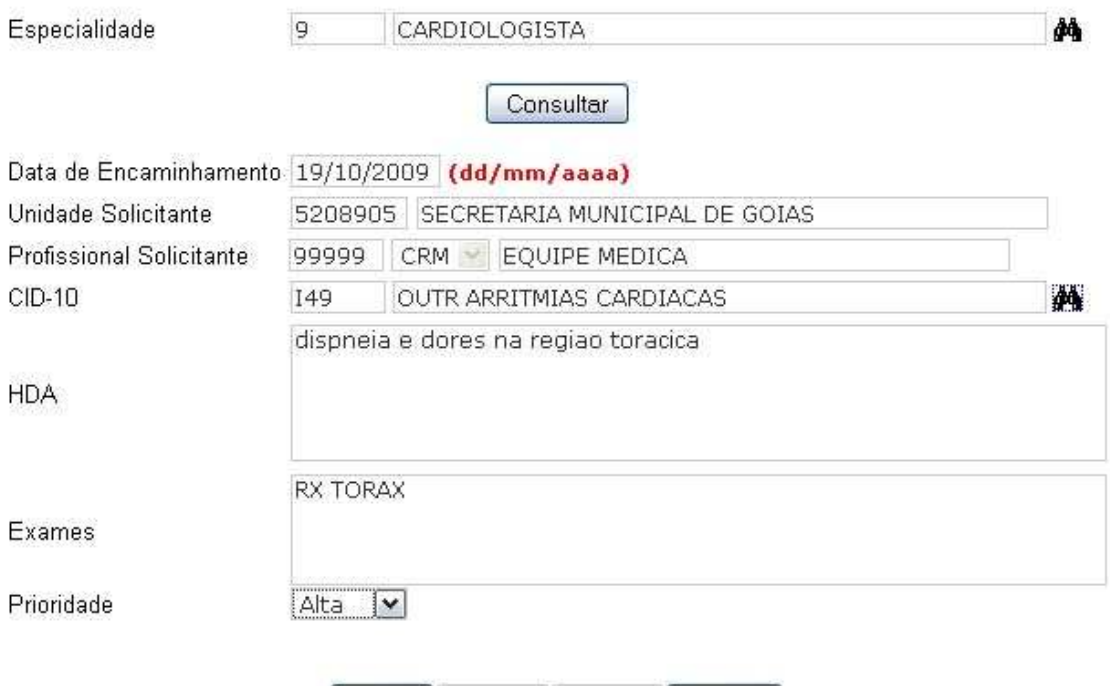

Incluir Alterar Excluir Limpar

#### **Consulta Agendamentos**

 Exibe uma consulta referente ao período indicado pelo usuário com data inicio e data fim, esta consulta exibe os pacientes já agendados na capital com: Estabelecimento Executante e Profissional.

 **Status:** Indica o status do paciente na lista de Espera.

 **Cadastrado:** Paciente encontra-se aguardando o agendamento

 **Não Confirmado:** Paciente agendado, porem não realizou a confirmação se o mesmo ira comparecer a consulta ou ainda não houve contato do município com o mesmo.

**Confirmado:** Paciente agendado, onde foi confirmado que a mesmo ira na consulta;

 **Desistente:** Paciente que foi agendado, porem desistiu da consulta.

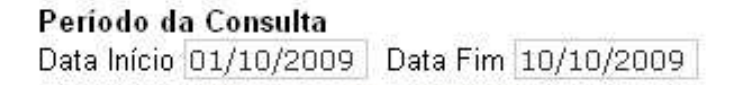

Consultar Limpar

#### **CONSULTA PACIENTES AGENDADOS**

Período da consulta: 01/10/2009 à 10/10/2009 Unidade Solicitante: SECRETARIA MUNICIPAL DE ABADIA DE GOIAS

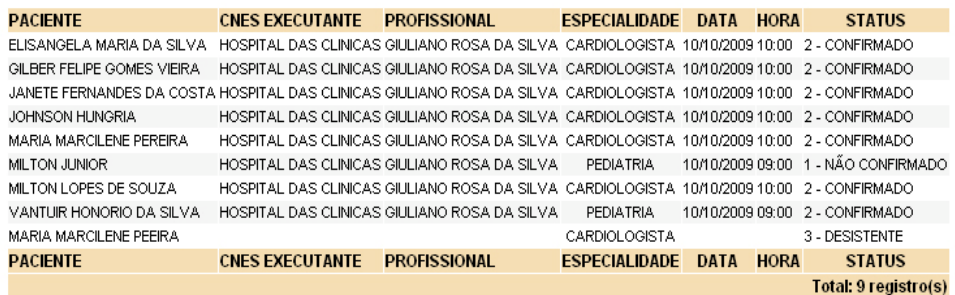

Atenção: O presente relatório foi desenhado para ser impresso em modo paisagem (Veja Configuração da Impressora)

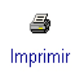

Voltar

## **Consulta Agendamento Paciente**

 Permite a consulta do paciente na lista de espera onde será divulgada a situação das vagas solicitadas, ex: paciente necessita de duas ou mais consultas especializadas onde será divulgada a situação de cada solicitação, podendo sair para uma especialidade e a outra ainda constar na fila de espera.

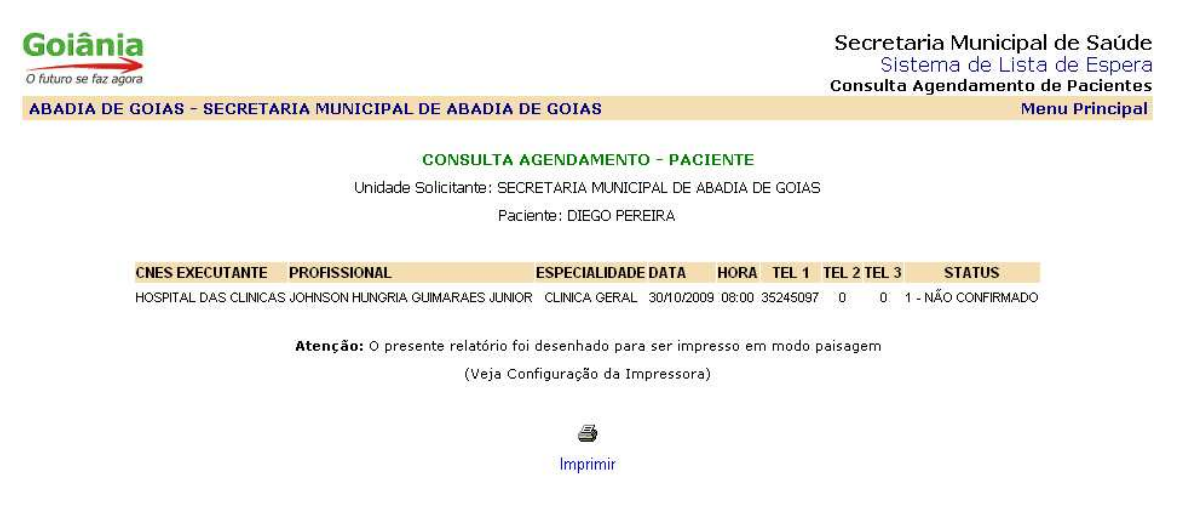

Fechar

## **Confirmar Paciente**

 Informar a data inicio e data fim do período a ser confirmado (**Sugestão: na data inicio colocar a data atual e na data fim colocar 30 dias superiores a data inicio.)**, em seguida clicar no botão consultar para expor os pacientes disponíveis para confirmação de consulta, ao clicar no nome do paciente os dados do paciente referente a consulta são transpostos para o quadro abaixo.

 **Confirmar:** Indica que o paciente tem interesse na consulta e garante que comparecerá a consulta.

 **Desistir:** Indica que o paciente não tem interesse na consulta préagendada (após a desistência da consulta, o paciente volta ao final da fila).

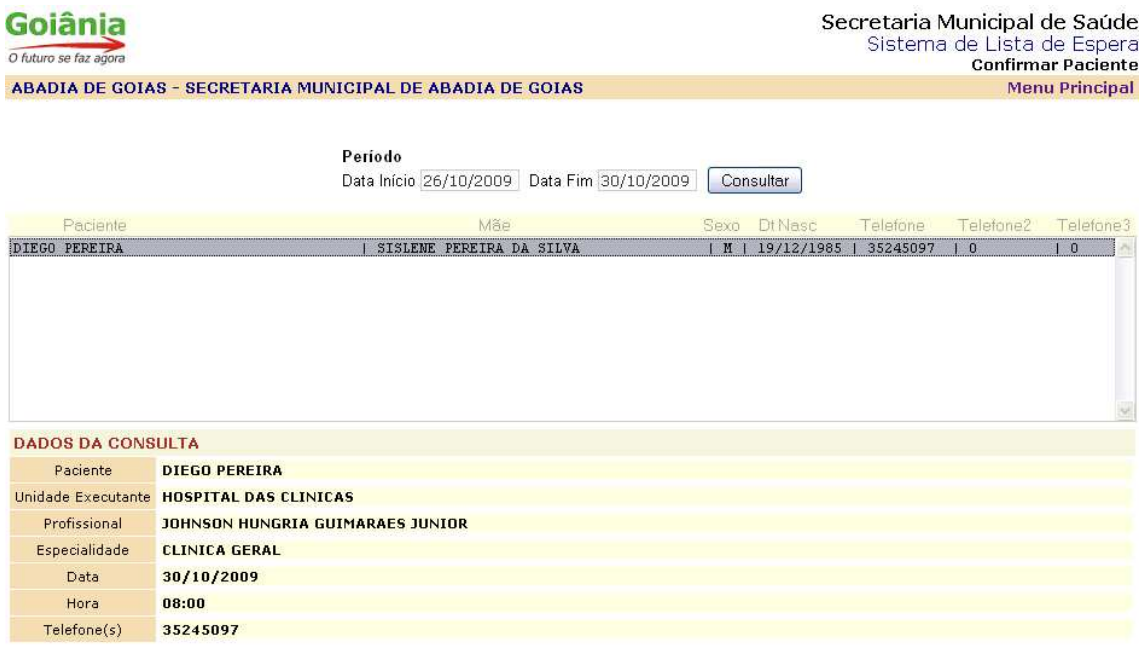

Confirmar Desistir Limpar

## **Reimpressão de Comprovante**

 A Secretaria Municipal de Saúde de Goiânia ao agendar uma consulta, disponibiliza a impressão de comprovante ao confirmar o paciente e também a reimpressão do comprovante da consulta a qualquer momento. Basta informar o nome do paciente e da data de nascimento em seguida clicar no botão consultar.

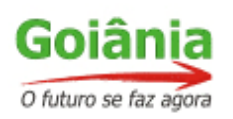

Secretaria Municipal de Saúde Sistema de Lista de Espera Impressão de Comprovante

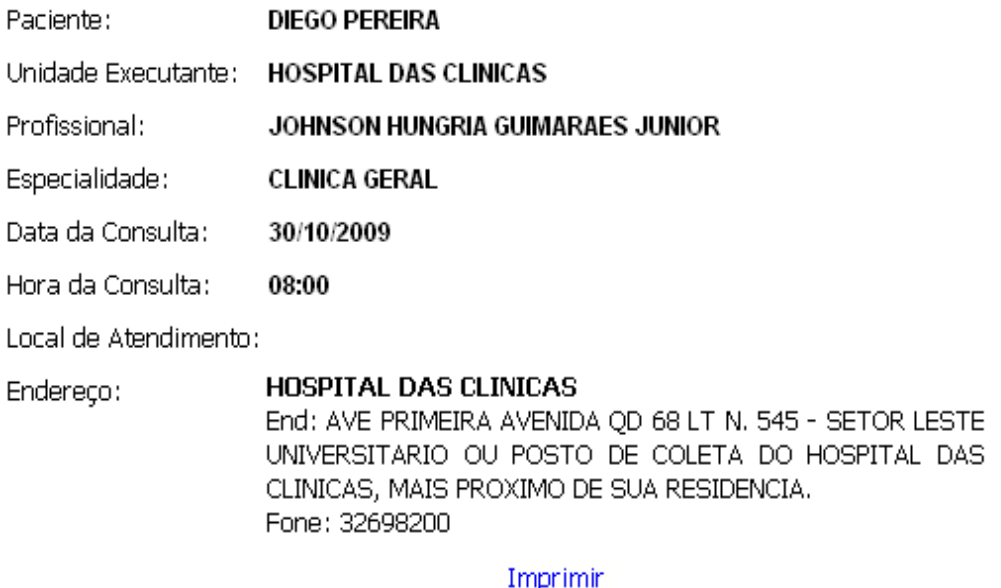

a.

## **Relatório Lista de Espera**

Exibe todos os pacientes que foram inclusos na lista de espera com seus respectivos status; Cadastrado, confirmado, desistente, somente o status confirmado exibe os dados referente ao estabelecimento que atenderá o paciente.

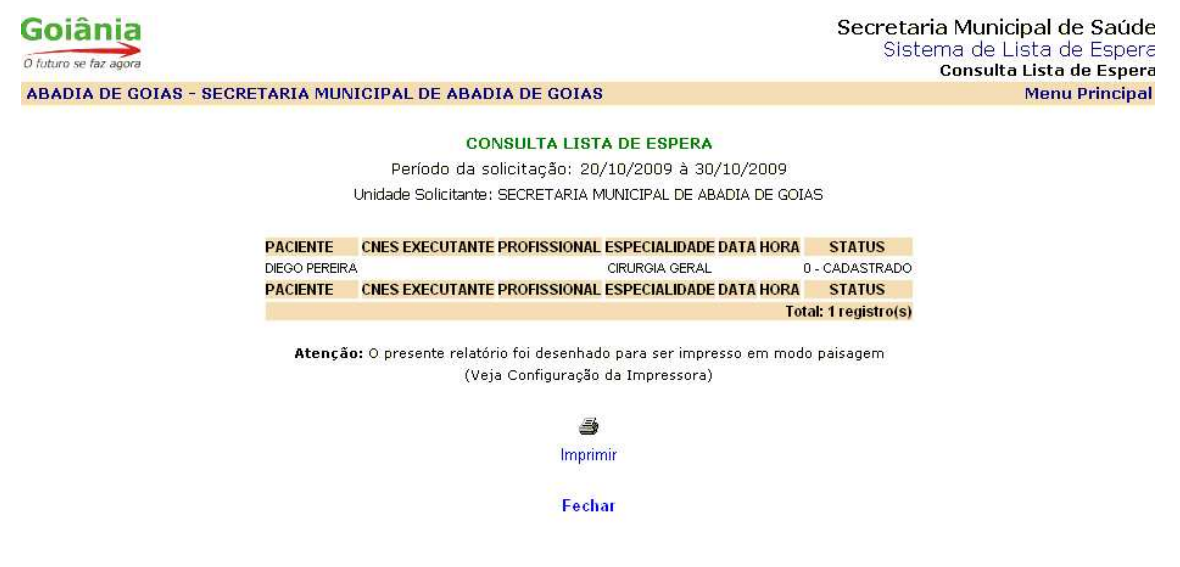

# **Relatório Paciente**

Exibe todos os cadastros na lista de espera de um único paciente

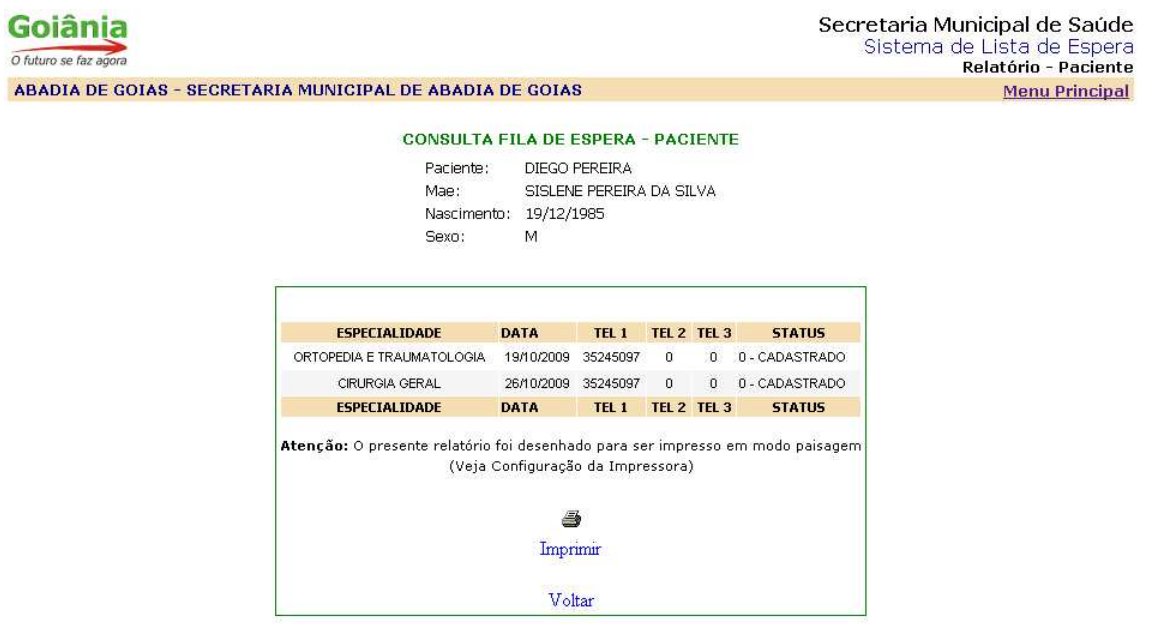

#### **LEMBRETES**:

Sempre que aparecer a tela:

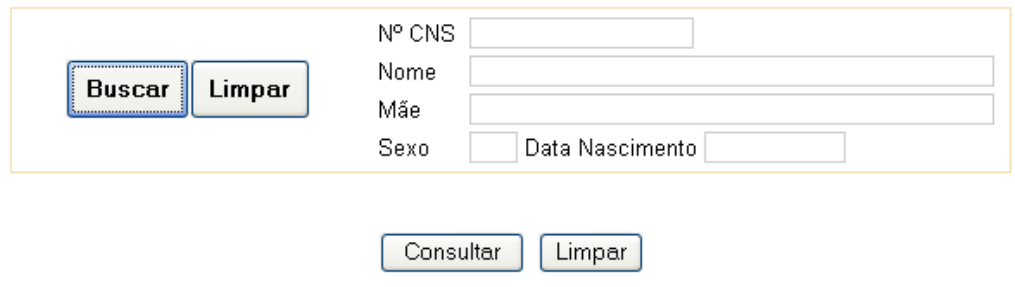

Primeiramente clicar em buscar, localizar o paciente conforme descrito na pagina , quando localizado clicar em fechar (tela de cadastro do pacientes) os dados deverão ser automaticamente preenchidos na tela acima, após o preenchimento clicar em consultar.

e-mail´s para suporte no sistema:

informática@sms.goiania.go.gov.br tiago@sms.goiania.go.gov.br